Guidelines: How to register for exams in HISPOS

- $\bullet$ Webpage: https://www.lsf.uni‐saarland.de
- . The online registration is for all exams, which you want to attend and to receive <sup>a</sup> grade for, compulsory!
- $\bullet$  In general, the registration is possible until 1 week before the examination date. There might be exceptions that require earlier registration that will explicitly be announced by the professor (and shown in HISPOS as described on page 7)
- $\bullet$  It is possible to cancel the registration until 1 week before the examination date (except the system has showed you another date by the time you made the online‐registration)

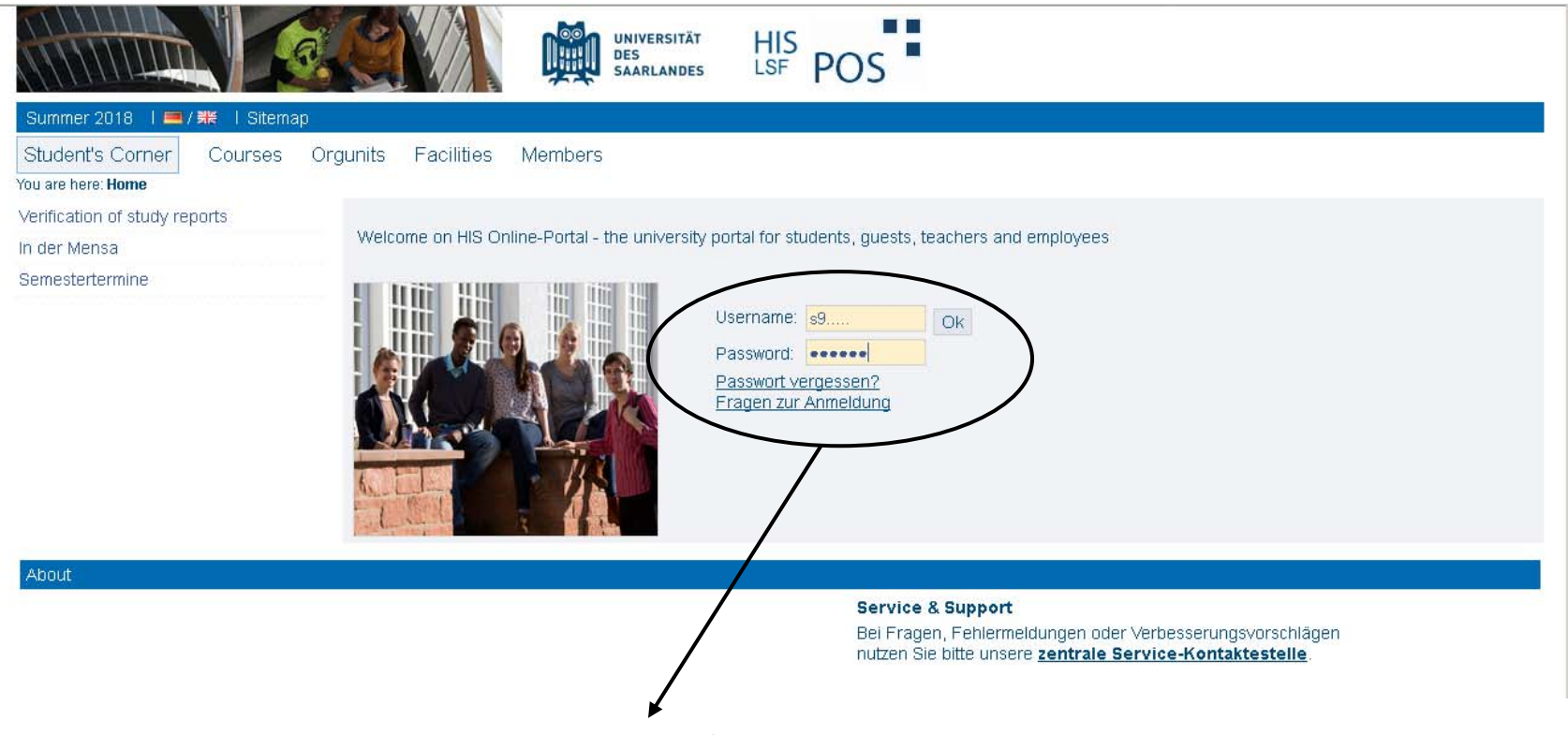

Login with your campus account from the Rechenzentrum

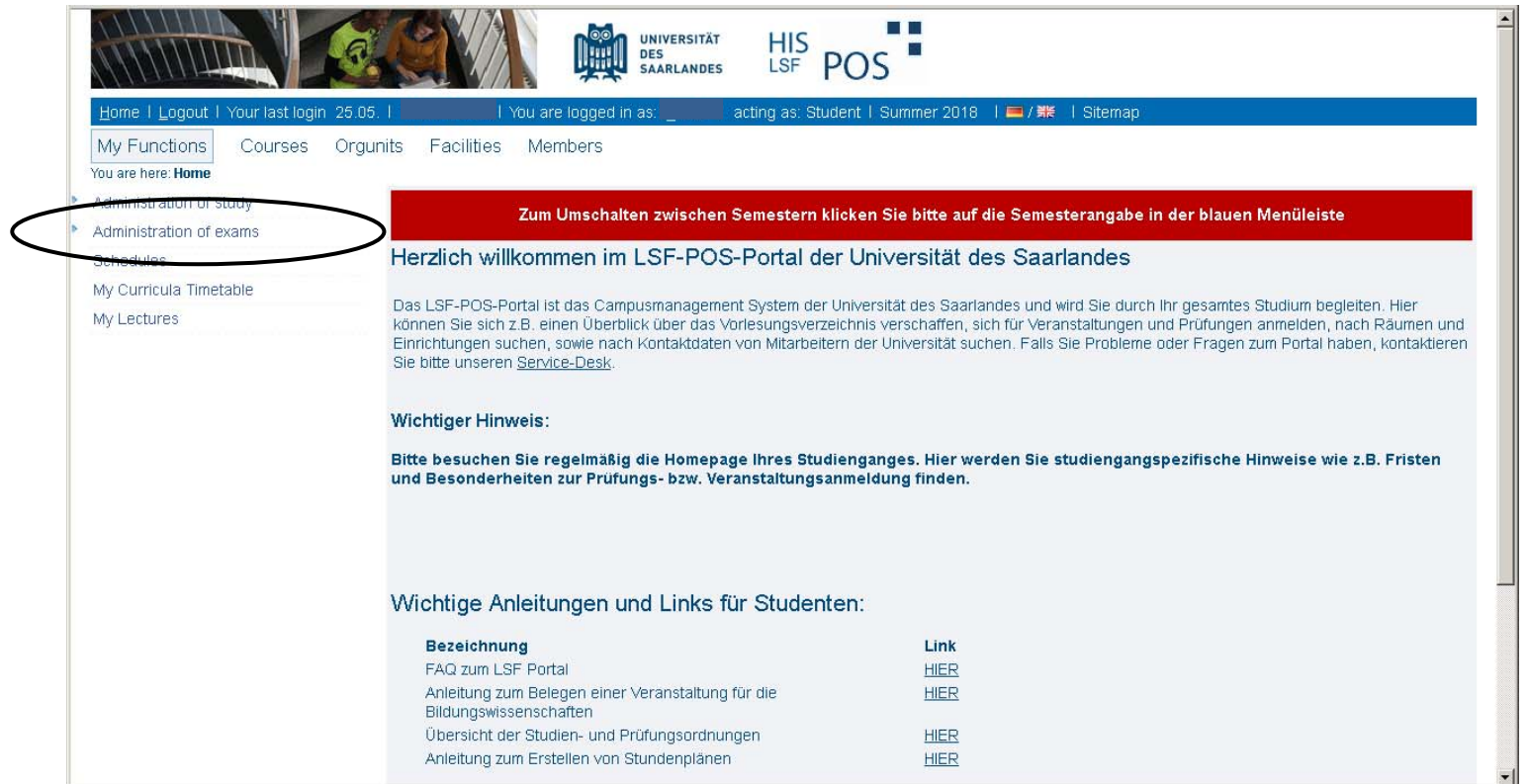

If you want to register for an exam, click on "Administration of exams" and then on "Apply for exams".

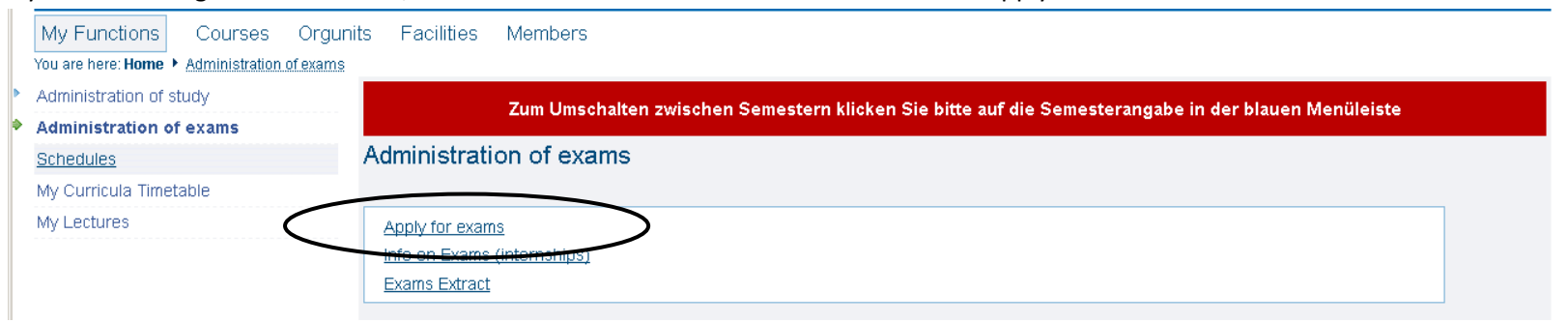

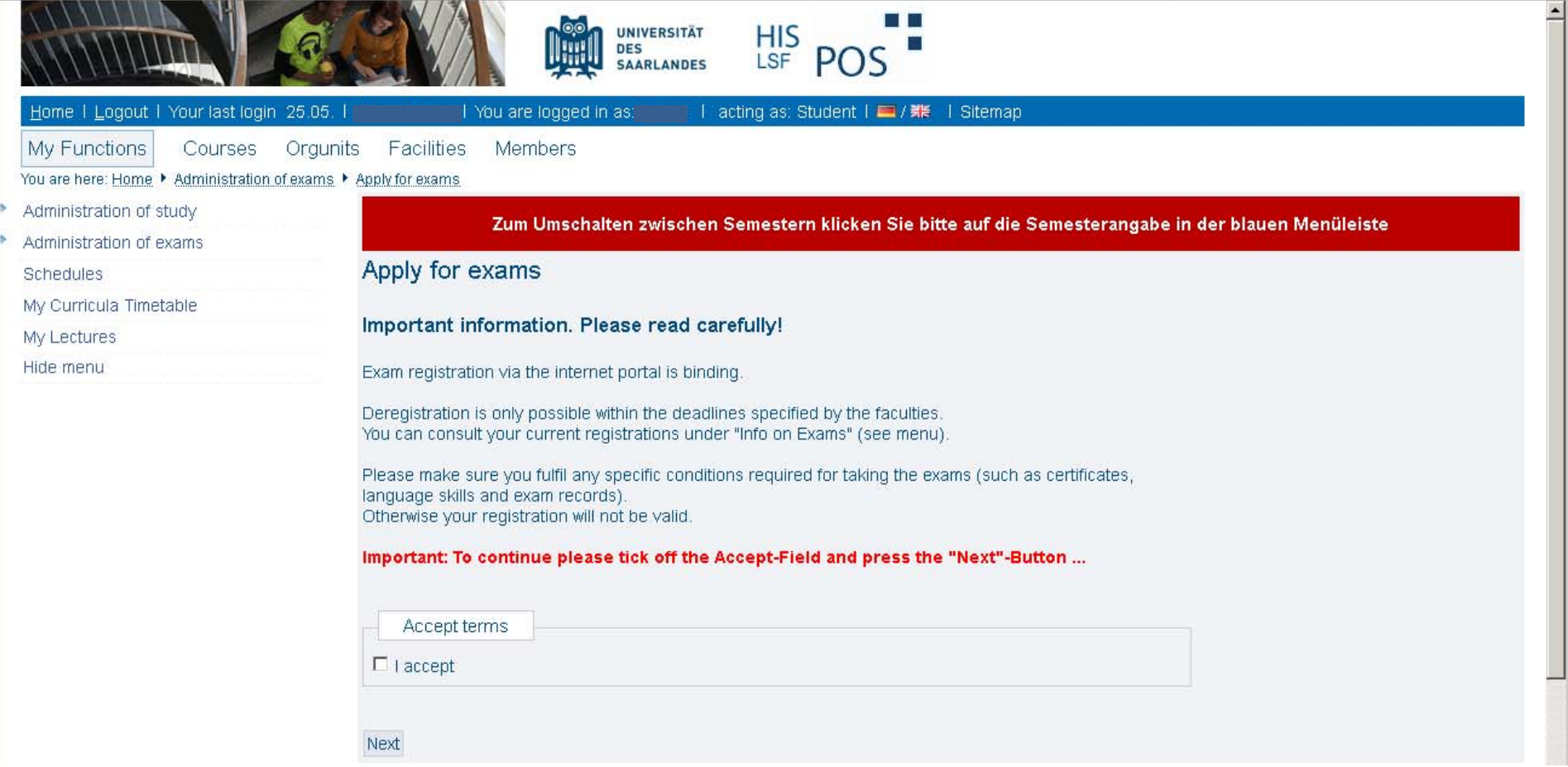

Then, read the information carefully and if you have understood these, accept the terms.

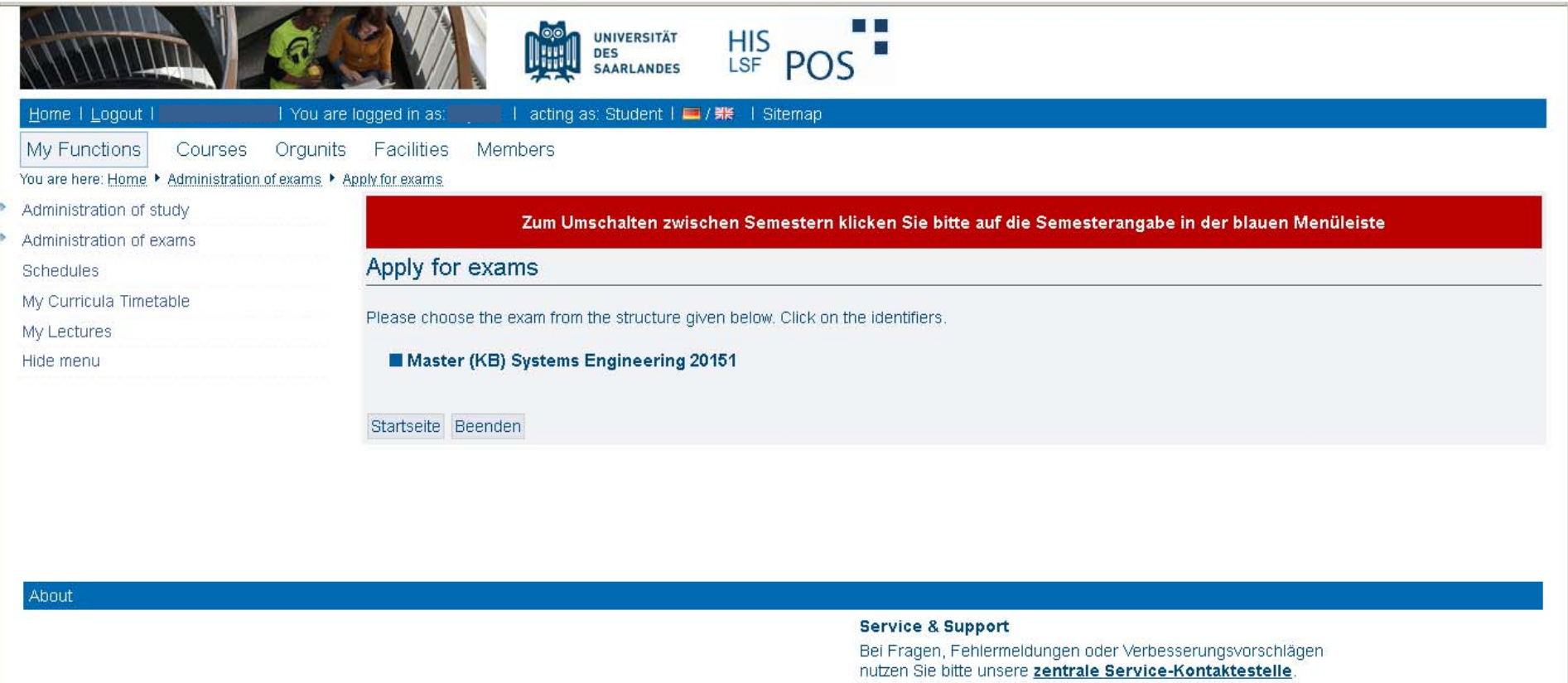

If you have accepted the terms, then your program of study will be shown. If you click on the name of the program …

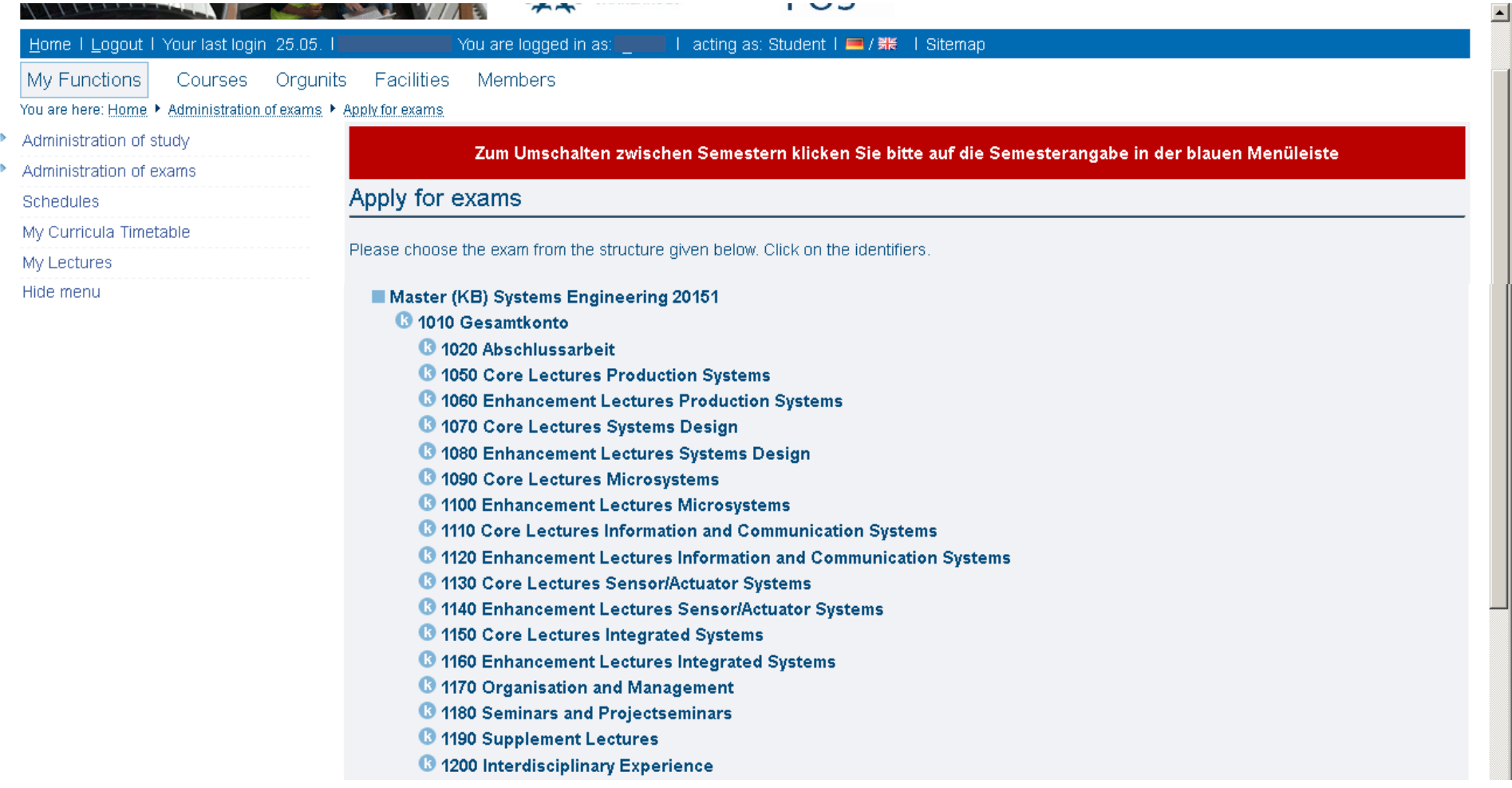

… the structure of your program of study will be shown. Now you select the field in which you want to register for an exam (for example for <sup>a</sup> core lecture in information and communication systems).

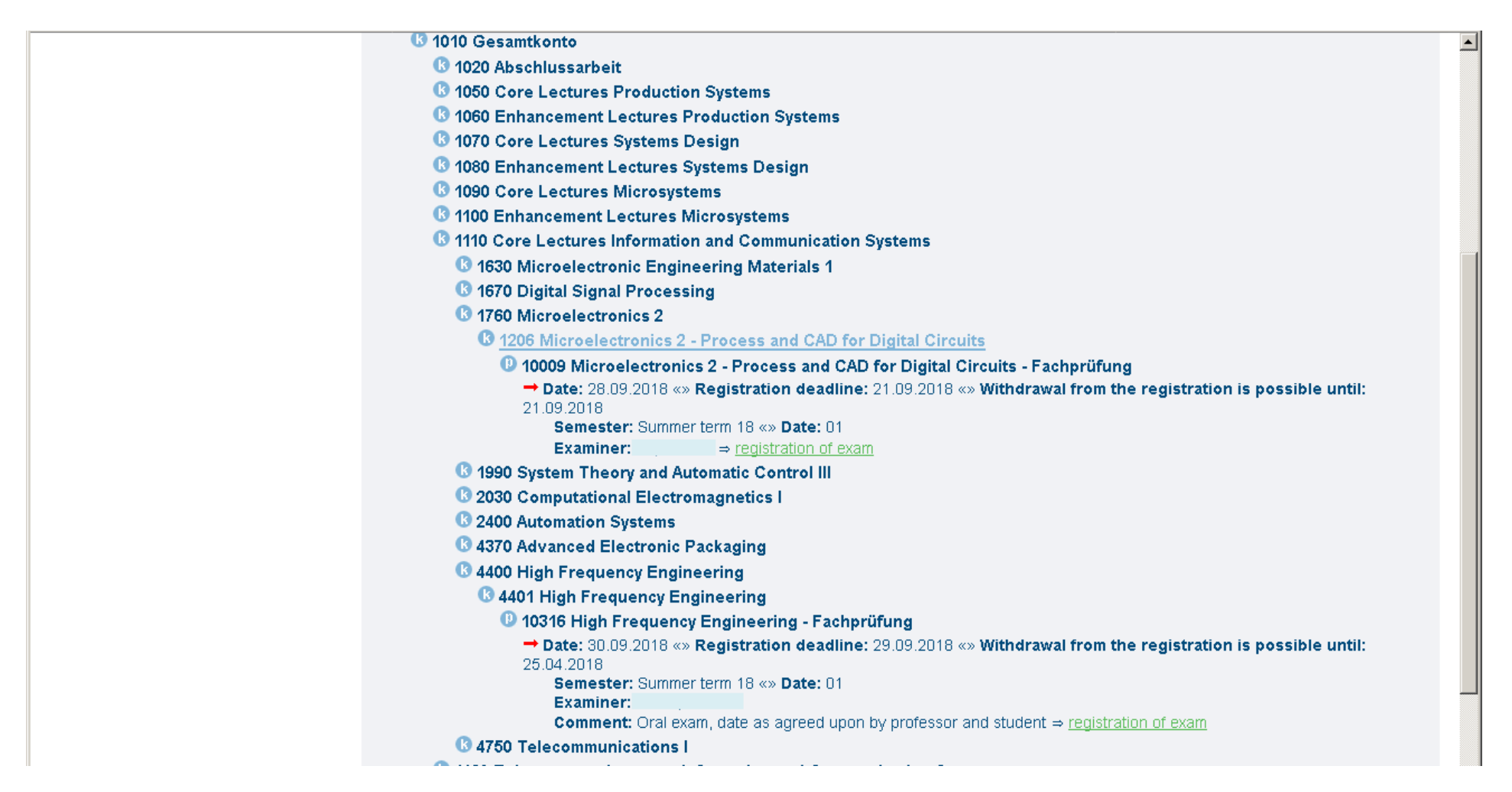

If you have chosen the field in which you want to register for an exam, all the contained courses will be shown. If you click on the name of the course you want to register for the exam, complementary information as for example, the date of the exam, the registration deadline and the date until <sup>a</sup> withdrawal is possible, will be shown. In cases of an oral exam, <sup>a</sup> remark will be shown.

If you want to register for the exam, click on the link "registration of exam" and…

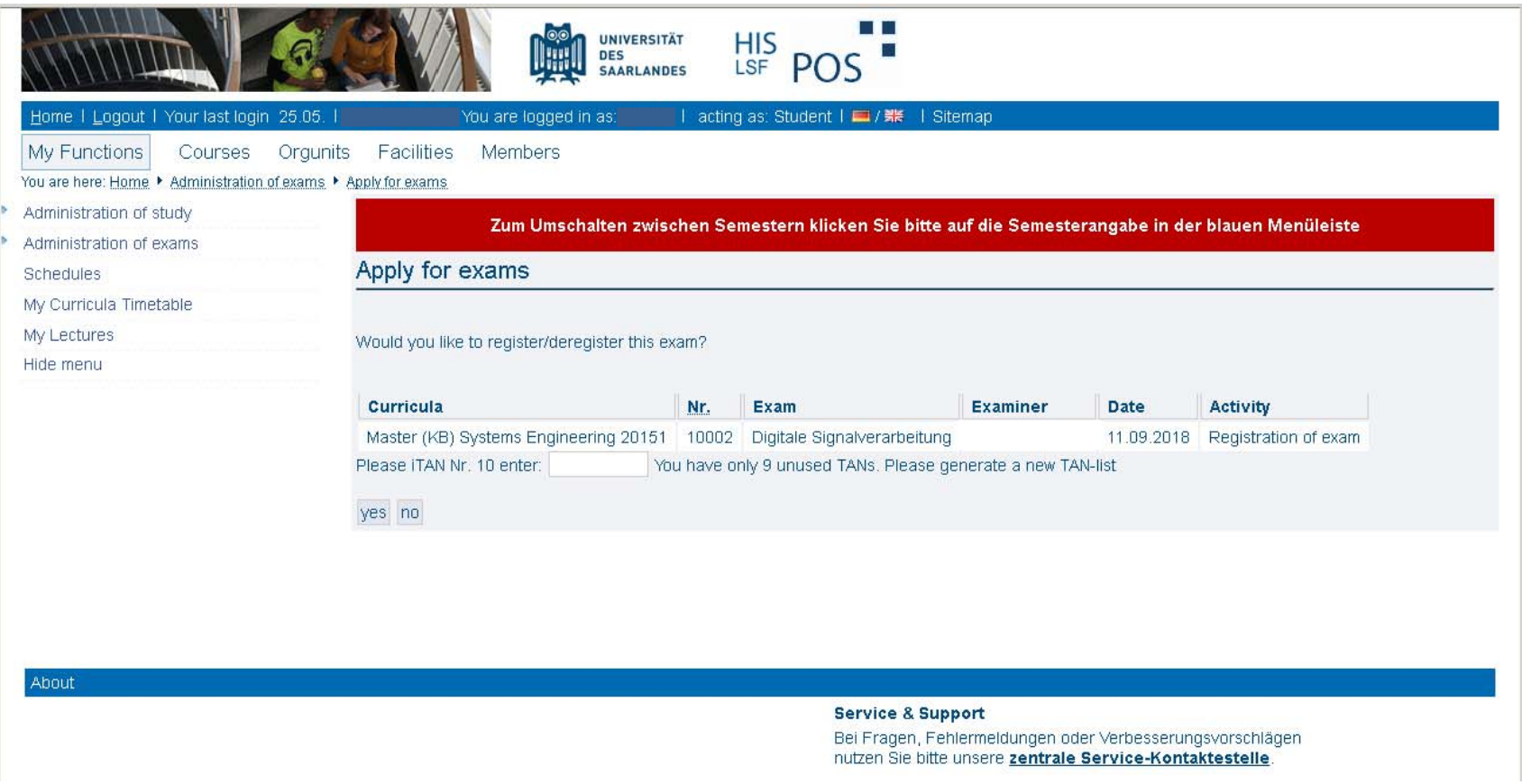

… enter <sup>a</sup> iTAN of your iTAN‐List.

After entering the iTAN and clicking on yes, you will receive <sup>a</sup> confirmation email. IMPORTANT: save or print out this email, because it is your only proof, that you have registered for the exam.

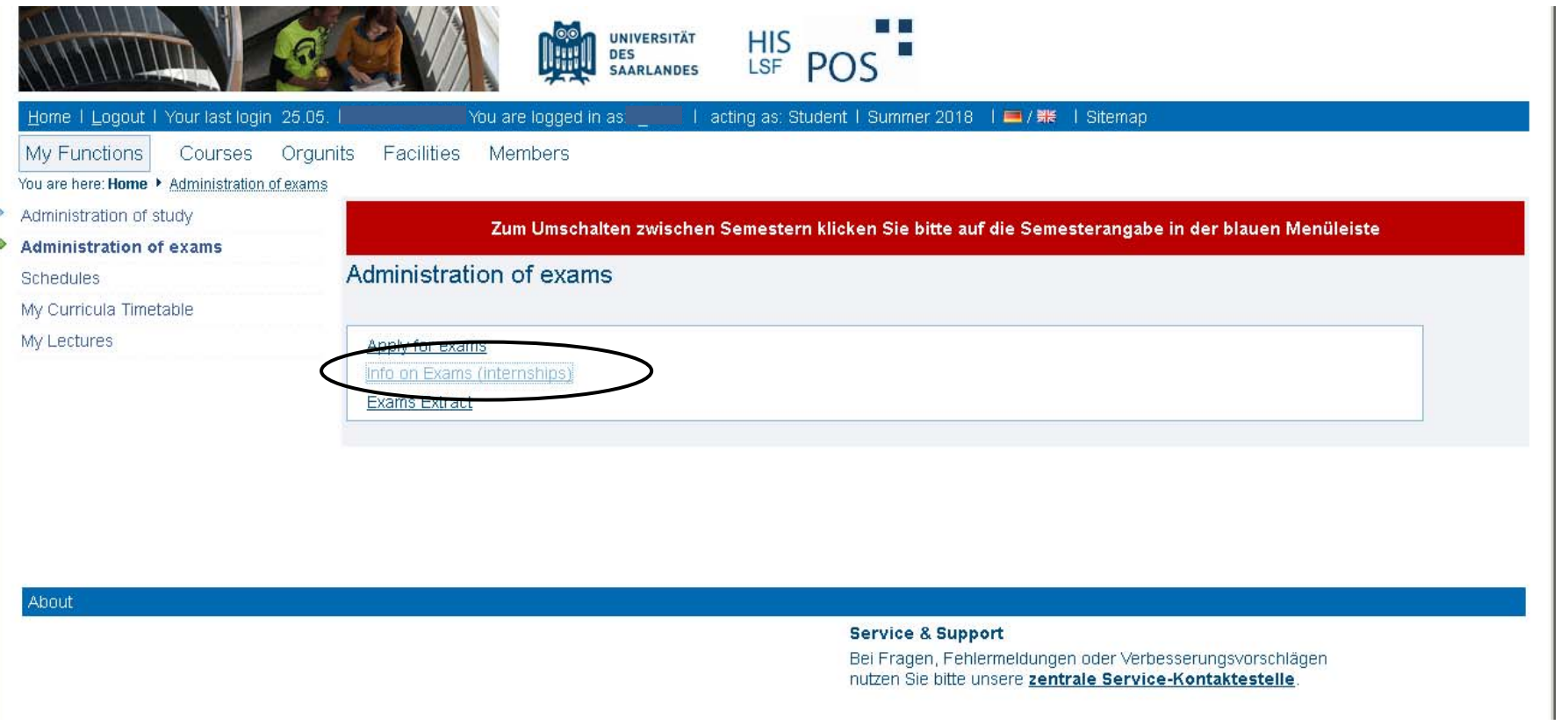

If you have forgotten, for which exams you have registered, you can choose (under "Administration of exams") "Info on exams"…

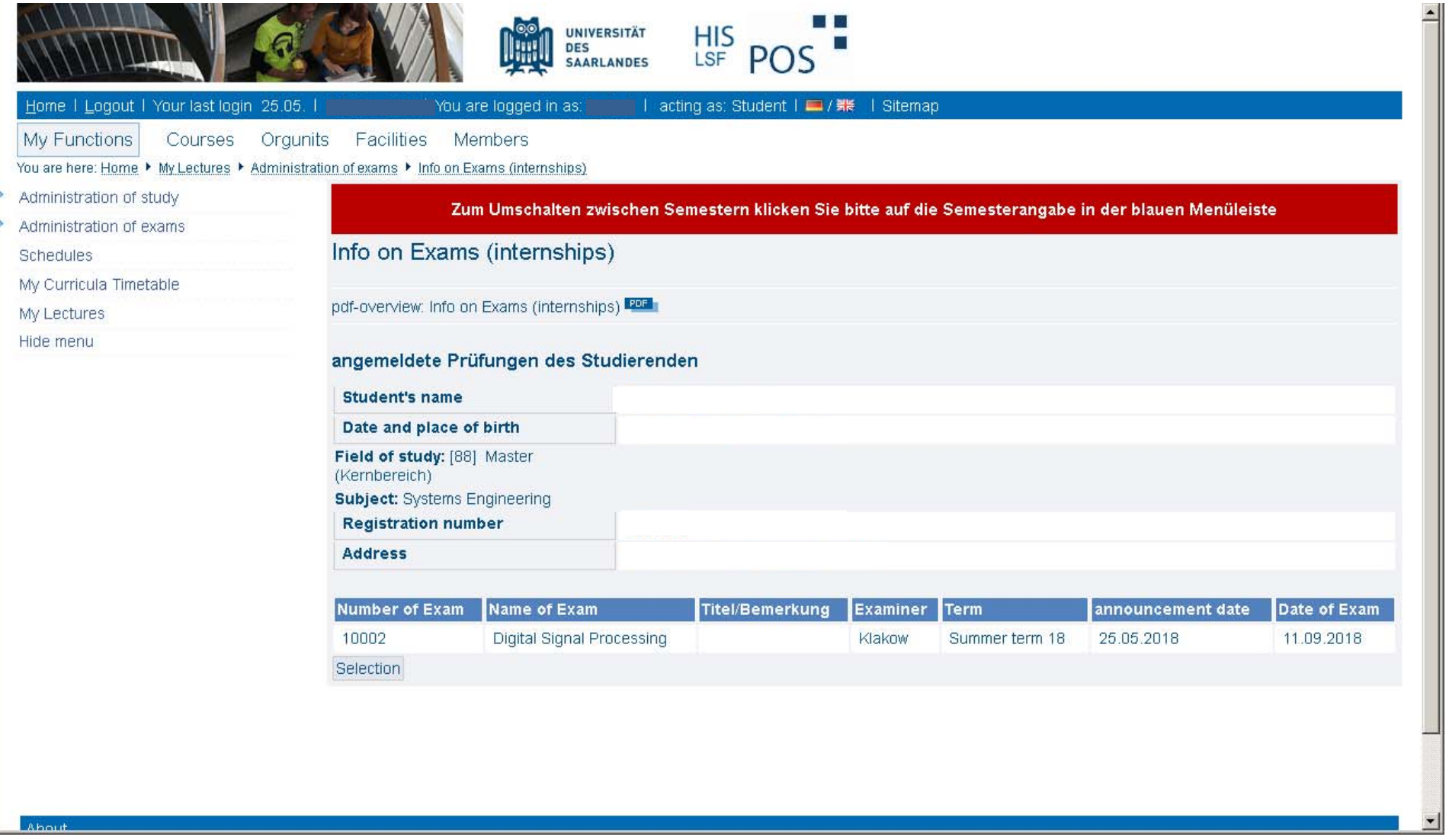

… and <sup>a</sup> list of the exams you are registered for will be shown. NOTE: This confirms also your registration in cases you haven't received <sup>a</sup> confirmation email after registration. In this case you should check here if you are really registered for the exam. If you don't find the exam here, then you have to register again!

If you don't want to take the exam you have registered for, you can only within the withdrawal time shown at the registration cancel the registration. You have to proceed the same way as for the registration. But now that you are registered, the tag has the title "cancel registration of exam". Click on this tag and you can cancel the registration. If you have successfully cancelled the registration, the exam will no longer be shown under "info on exams".

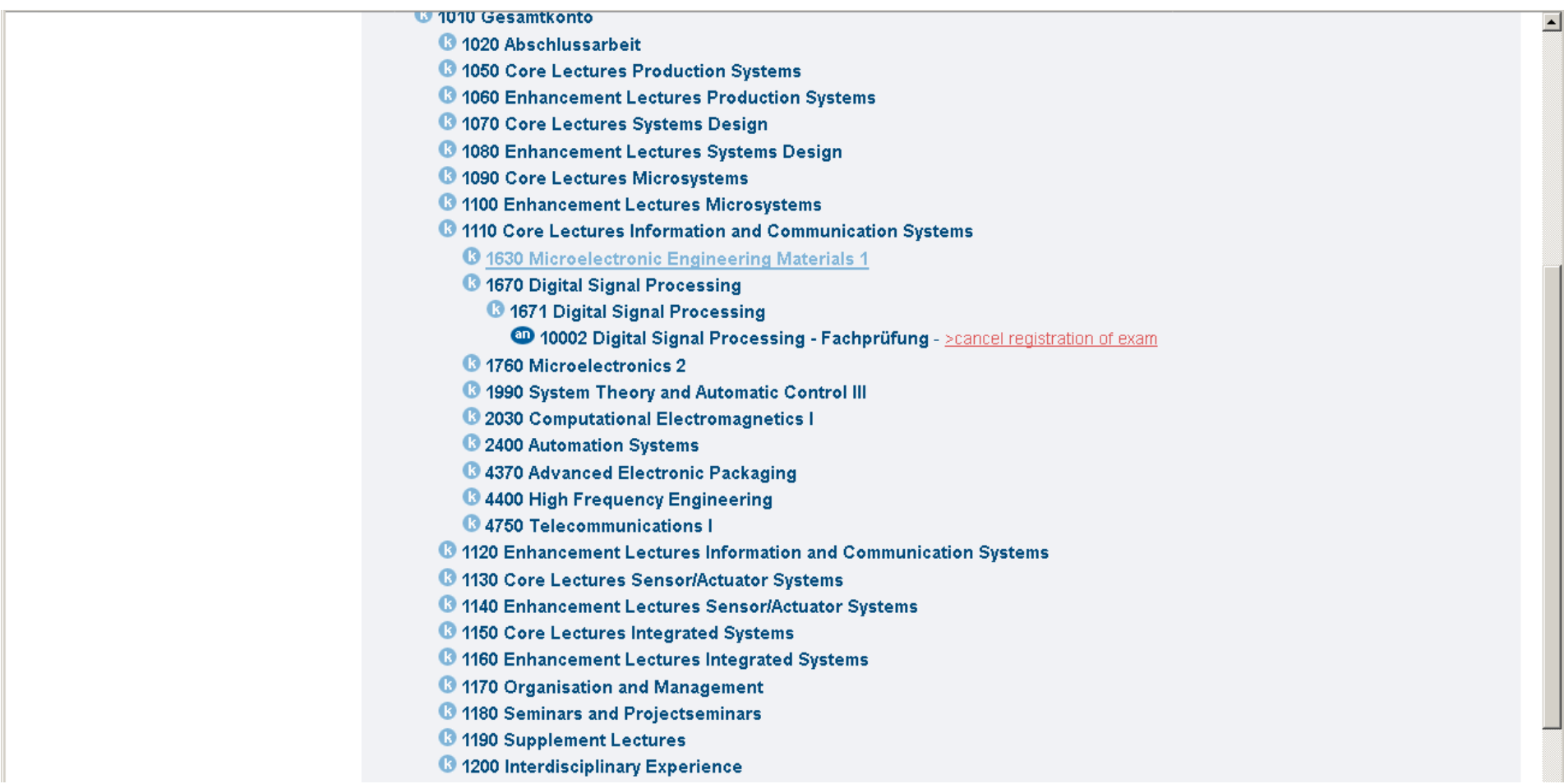

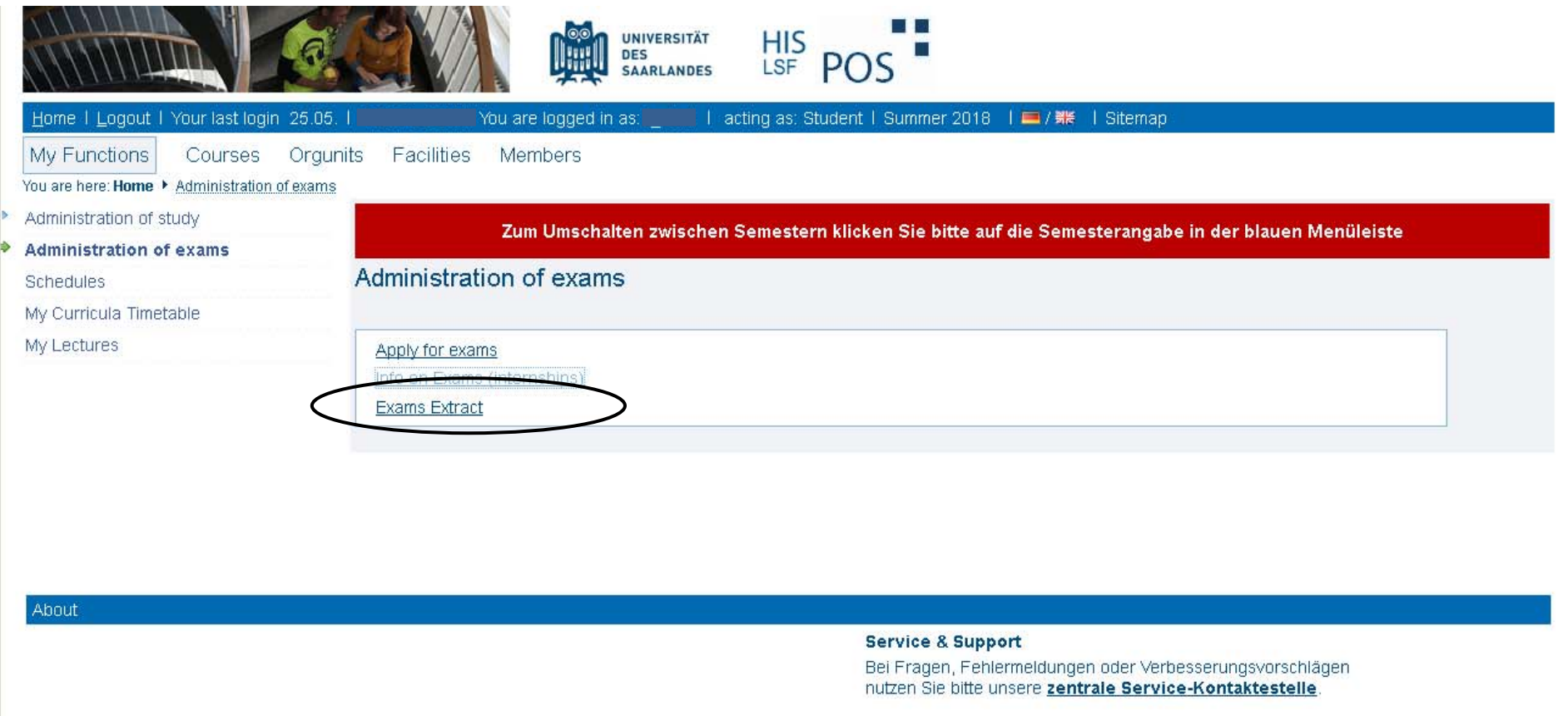

If you want to get an overview of all the exams you have done (passed and failed exams) you will find these information under "Exams extract".

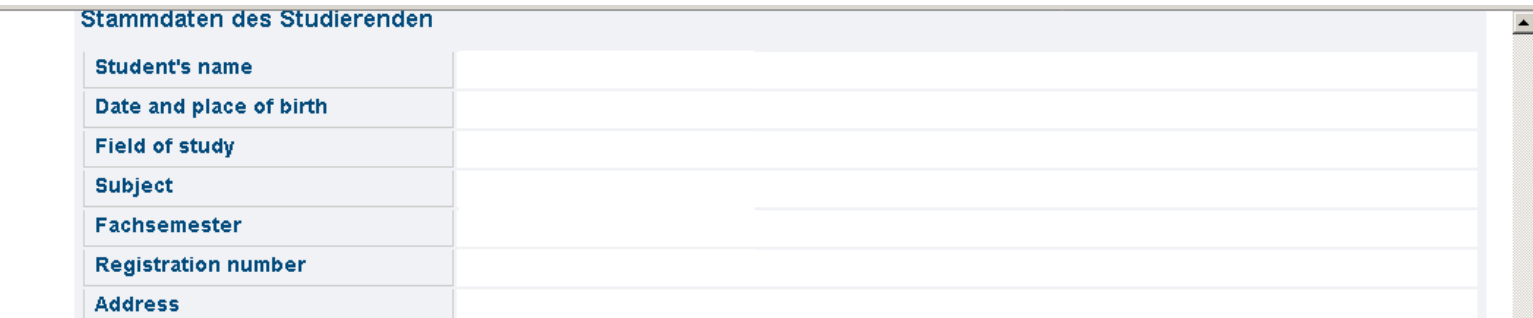

## Hinweis:

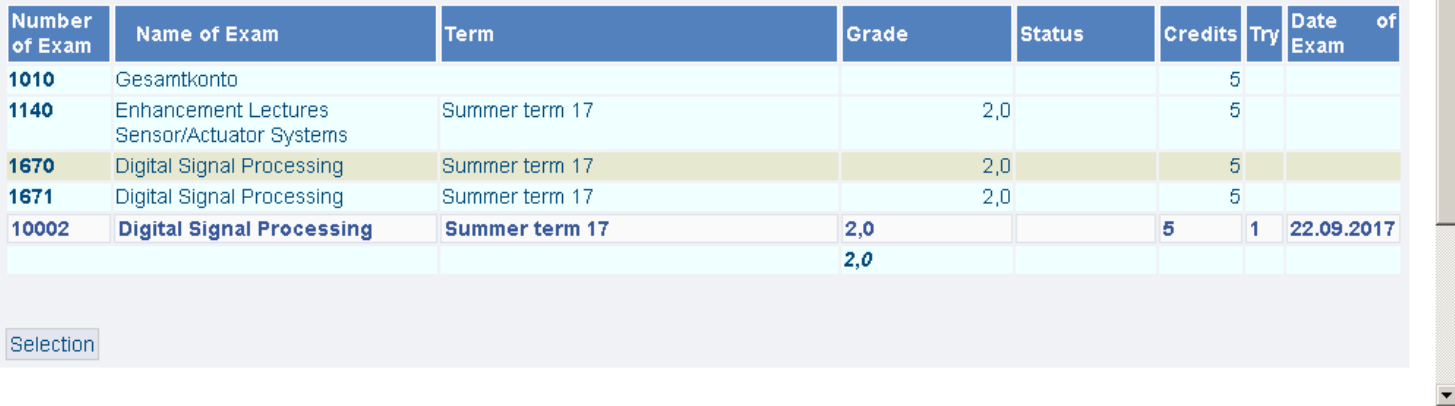